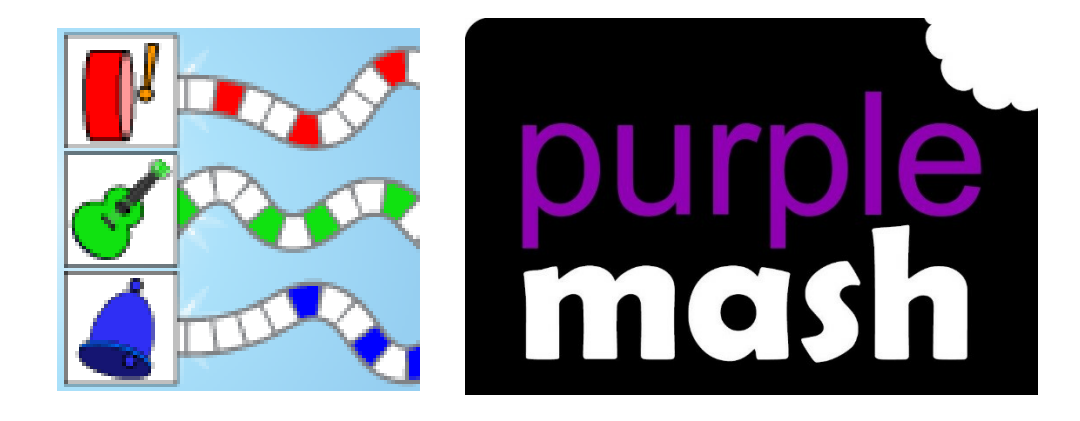

# **2Sequence User Guide**

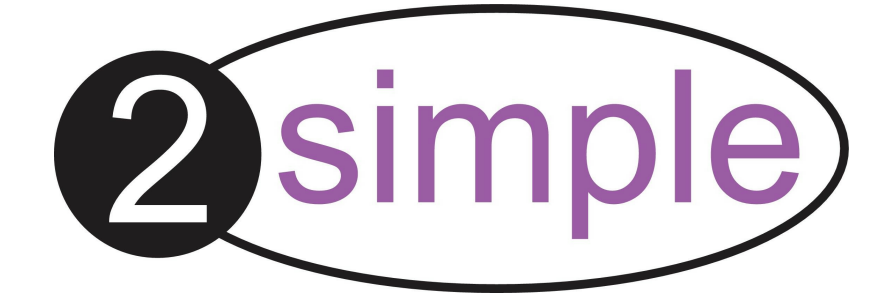

## **Contents**

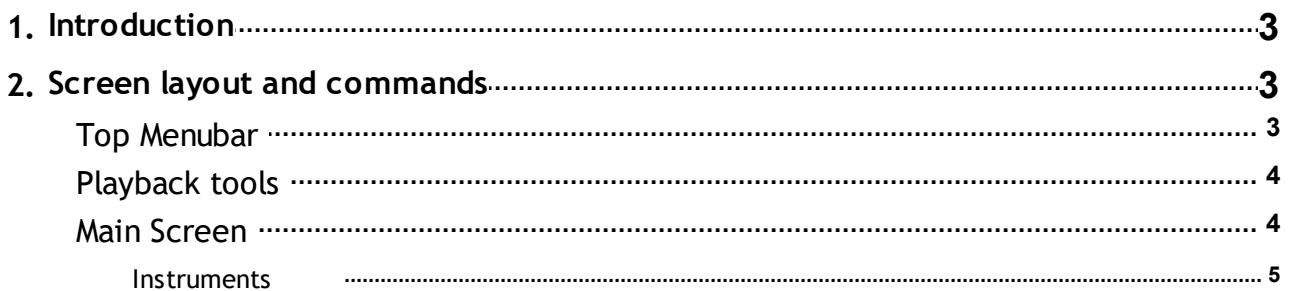

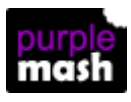

# <span id="page-2-0"></span>**1 Introduction**

**PERS What is 2Sequence?**

Drag and drop sounds into the grid: explore harmony and build up musical scores.

2Sequence can be found in the Tools --> Music section of Purple Mash.

### <span id="page-2-1"></span>**2 Screen layout and commands**

Click on the image to find out about the different areas of the screen.

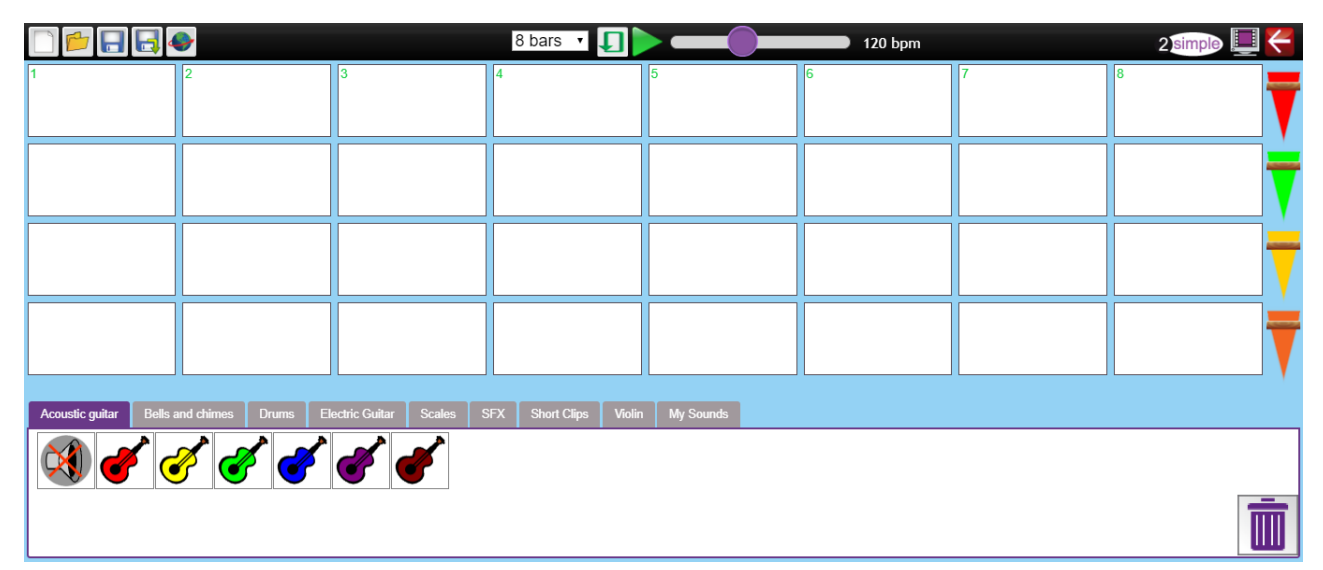

#### <span id="page-2-2"></span>**2.1 Top Menubar**

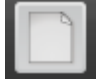

New File.

Open existing file.

Save your file to either your work folders or to a Shared Folder (in the cloud) or to your

device.

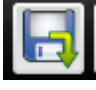

Export your file as an mp3.

Share the file to a displayboard or blog, create a QR code or link, set as a 2Do or send by 2Email.

See the [Generating](https://static.purplemash.com/mashcontent/applications/guides/sharelinkguide//2Simple_Sharing.pdf) Share Links Guide for more information about these features.

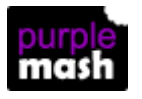

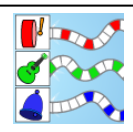

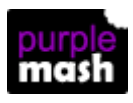

**4 2Sequence User Guide**

#### <span id="page-3-0"></span>**2.2 Playback tools**

The playback tools are in the centre of the top menu bar:

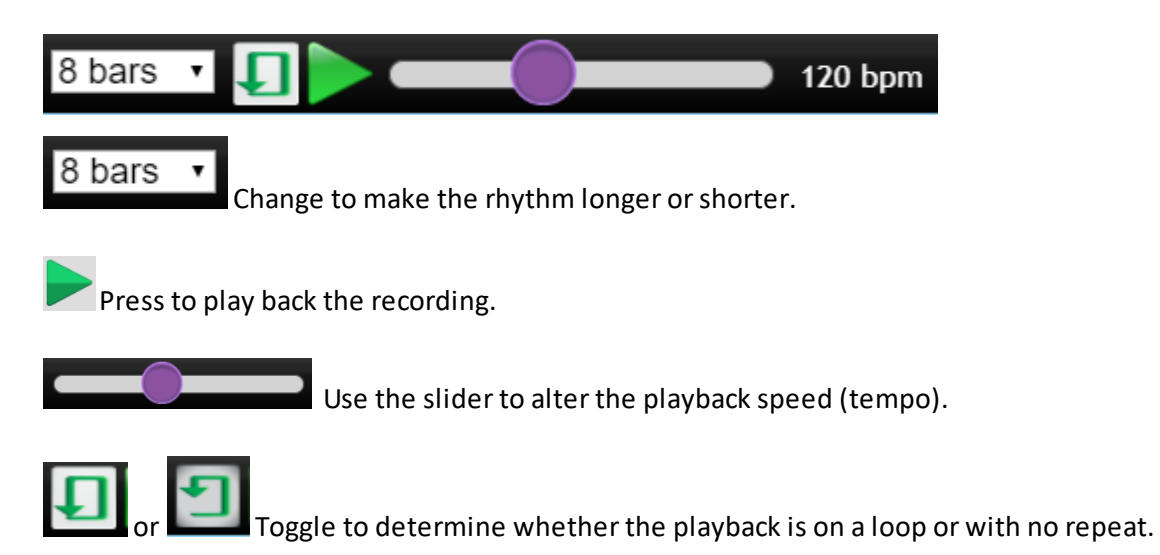

#### <span id="page-3-1"></span>**2.3 Main Screen**

Each column of white boxes represents a bar of the sequence. The choice of sounds is described in more detail in the [Instruments](#page-4-0) section.

Drag instruments into the white boxes (the sequencer) to build up the sequence of sounds. Use all rows. If a note has reverberation and another note is placed next to it on the same row, the reverberation will not be heard. If it is on a different row then the reverberation will be heard along with the next note. For example, compare the tunes made from the following sequences:

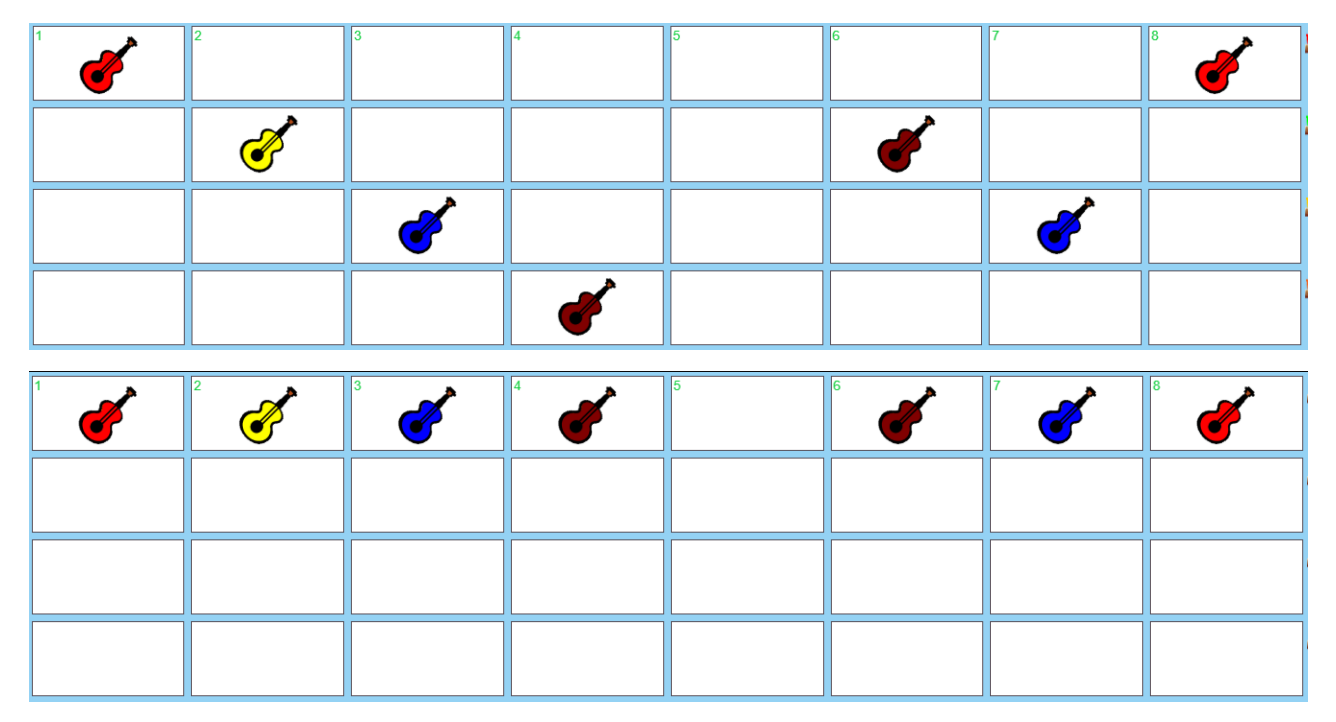

Use the sliders on the right-hand side to control the volume level of the individual instruments relative

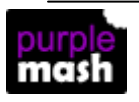

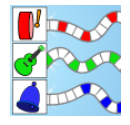

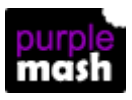

to one another.

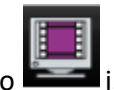

Watching the help video is useful in learning how to build up a rhythm.

#### <span id="page-4-0"></span>**2.3.1 Instruments**

Sounds are selected by choosing a tab at the bottom the the screen:

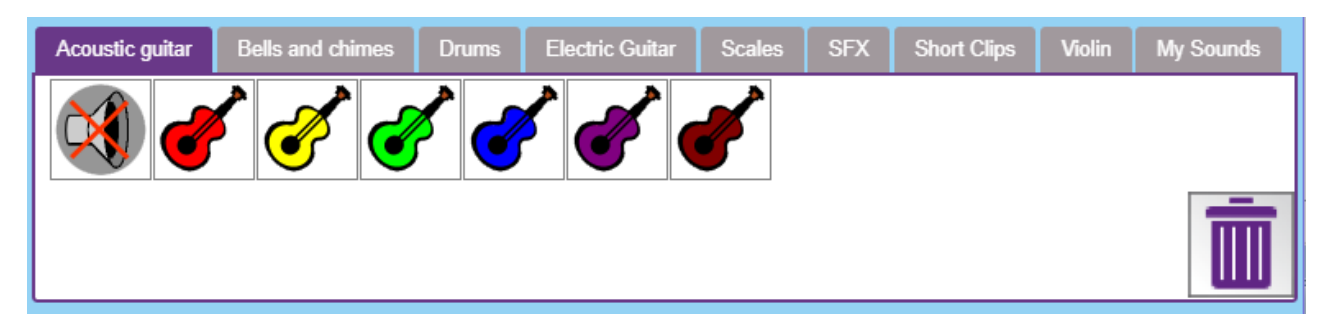

Click on the images to hear the sound.

In the My Sounds tab, click on the plus sign to add a sounds from the sound picker or record a sound yourself using the microphone.

These will then be available to use in the sequencer.

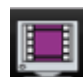

Watching the help video is useful in learning how to use the My Sounds tab.

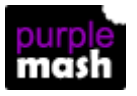

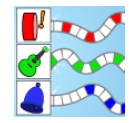